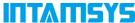

# **FUNMAT PRO 410 QUICK START GUIDE**

## Remove The Packaging

STEP 1: Unscrew the wooden box with an 8mm sleeve, remove all the plates, the ties, the stretch film.

STEP 2: Take out the wooden plates under the printer, use a cross screwdriver to assemble them into ramps with the nails attached on the plate, then connect the ramps to the baseplate.

Make sure the ramps are properly and securely mounted together.

STEP 3: Release the caster wheels by rotating clockwise, gently move the printer to a flat, solid and sturdy ground.

STEP 4: After moving the printer to the right place, remember to tighten the caster wheels by rotating anti-clockwise.

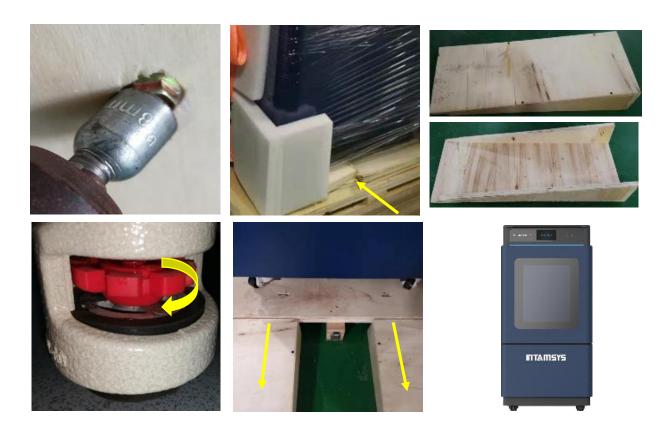

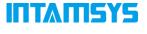

# **Layout Of Printer**

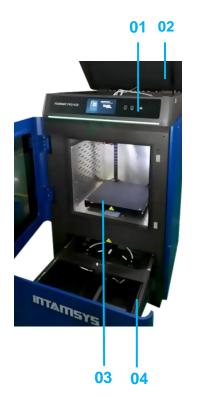

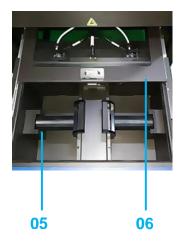

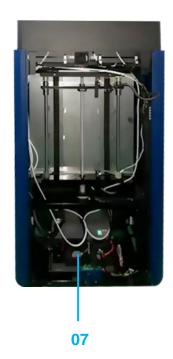

- 01 Smart touch panel
- 02 Top cover
- 03 Build plate
- 04 Filament chamber

- 05 Filament shaft
- 06 Filament chamber door
- **07** Liquid cooling unit

# **Prepare The Printer**

# 1. Power on the printer and take out the accessory box

STEP 1: Connect the power cord and power on the printer, touch anywhere on the screen to exit the screensaver.

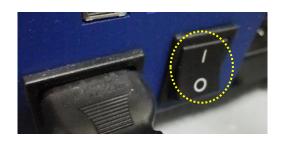

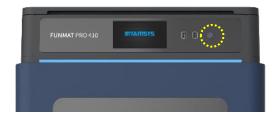

STEP 2: Press "Axis", and then press "Home z".

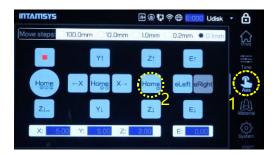

**STEP 3:** Take out the accessory box.

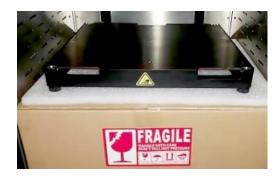

### 2. Release XY modules

**STEP 1:** Power off the printer. Pull the door from the right side of the unit.

**STEP 2:** Unscrew and take away the stop block on the extruder linear guide.

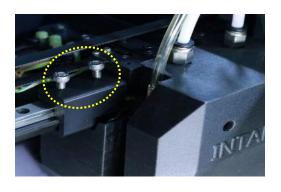

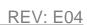

STEP 3: Pull the buckle upward and take away the stop block on the left linear guide.

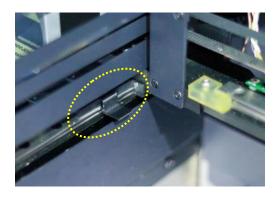

STEP 4: Pull the buckle upward and take away the stop block on the right linear guide.

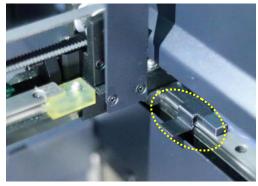

### 3. Add coolant into the liquid cooling unit

**STEP 1:** Unscrew the cover plate on the back of the printer.

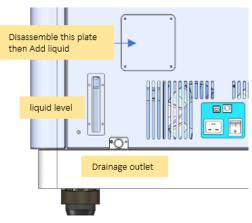

STEP 2: Take out the end of the tube.

STEP 3: Take out the funnel from the accessory box and fix it on the end of the tube. Add feed 750~950 ml Automotive Engine Anhydrous Coolant (with color is preferred ) into the liquid cooling unit.

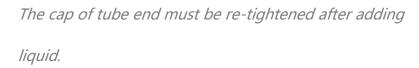

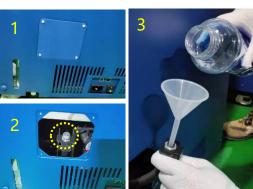

The volume of the liquid tank of the chiller is 1000ml, and the liquid level sensor will be triggered when it is lower than 600ml.

### 4. Feeding clamper force adjustment

Take the left extruder for example, the right extruder is the same.

STEP 1: Open the top door, press down the button of the one-touch fitting, pull the left filament tube out at the same time.

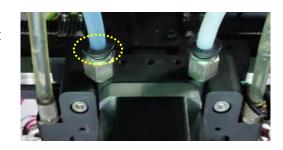

**STEP 2:** Click "System" icon, then press Arrow icon.

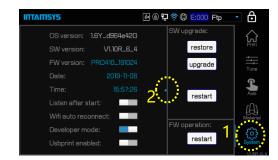

STEP 3: Click the "Set" icon. The printer will clear the former L-Clamper value and enter setting screen.

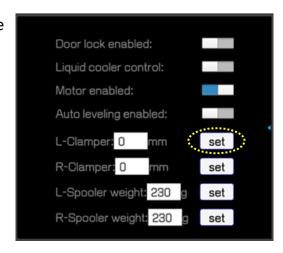

STEP 4: Click the "←" icon to let the two gears closer and closer. Insert and draw out the calibration steel bar after every screen click until you feel the resistance from the gears. After that click "Set" to save the value. The higher the value, the greater the clamping force.

Pay attention, the value cannot be too large, if it's too large it will be loose again.

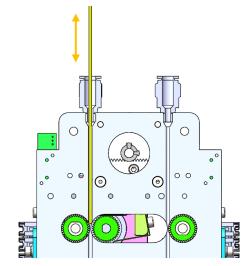

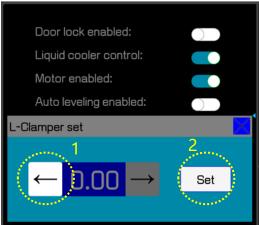

### 5. Install the build plate

STEP 1: Press the "Home" icon for X, Y, Z.

STEP 2: Move the heating bed by pressing "Z\" with 100mm step to a suitable height. (No more than 3 times)

STEP 3: Install the build plate on the heating bed according to the build plate insertion direction.

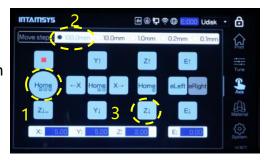

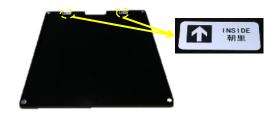

### 6. Load material

STEP 1: Press the "Material" icon, and then press
"L" icon to select left extruder. The icon will be
highlighted when it has been selected. (Same with the
right extruder.)

STEP 2: Press the drop-down menu to select material. Make sure the material you selected is the same with the one you want to load.

STEP 3: And then press "Load" icon, there are in total 4 steps to load material, after 120 seconds loading process ended, press "Finish". (If the filament is not extruded out from the nozzle, long press "E\" till the filament comes out or redo the load.)

Unload material by pressing "Unload" icon and then follow the instructions on the screen.

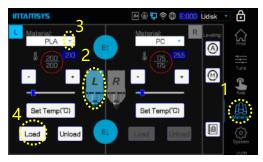

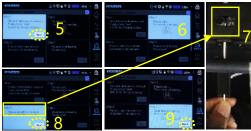

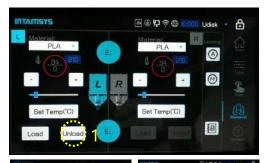

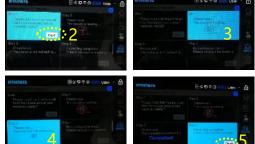

### 7. Bed leveling

There are two methods of bed leveling: Manual Leveling and Auto Leveling. Only need to choose one method to do the leveling.

Manual Leveling is much recommended because of higher precision.

PN: 005-0801

### Manual bed leveling

STEP 1: Press the "Material" icon, and then press the icon.

**STEP 2**: Press the leveling icon, and then press OK.

STEP 3: After the nozzle is heated up, press "Next".

STEP 4: There are 4 screws which need to be adjusted one by one for at least twice, by using the leveling card with 0.2mm thickness (the leveling card is in the accessory box).

**STEP 5:** Press "Finish" to exit the process after adjustment is completed.

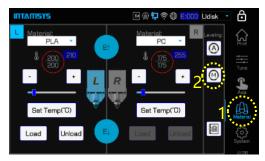

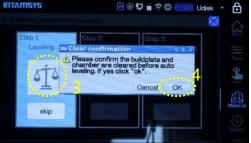

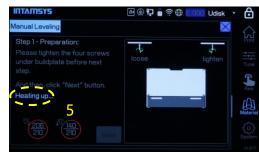

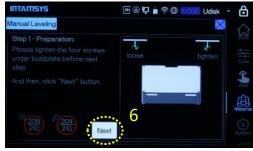

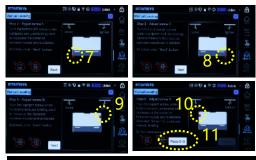

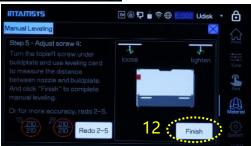

PN: 005-0801

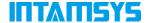

### Auto bed leveling

STEP 1: Press the "Material" icon, and then press the (a) icon.

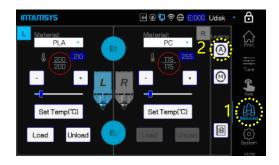

STEP 2: Press the leveling icon, and then press OK.

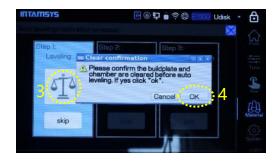

STEP 3: After the nozzle is heated up, press the nozzle upward with the tool as shown in the figure. When seeing "Triggering succeeded", press "Next".

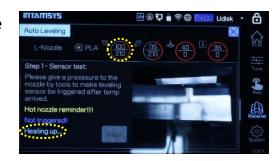

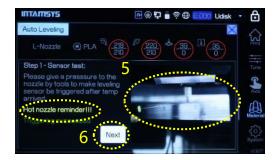

STEP 4: Clean the nozzle and the build plate, then adjust the Z axis with a leveling card with a thickness of 0.2mm according to the instruction on screen.

STEP 5: Remove the leveling card after adjustment is OK, and then press "Calibrate" . When calibration is done, press "Next" .

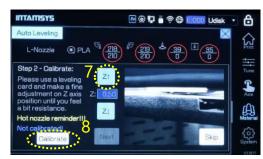

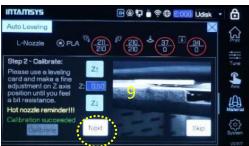

**STEP 6:** Keep the nozzle and build plate clean, then press "Auto level" .

**STEP 7:** The printer will perform a 3-points automatic leveling.

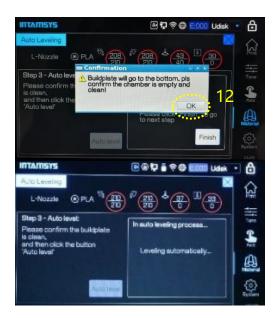

**STEP 8:** Press "Finish" after leveling is successful, the build plate will go downwards and then upwards to Z home.

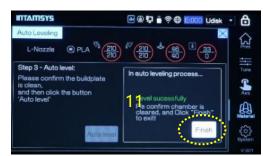

PN: 005-0801

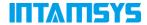

### 8. Calibrate the printer

### 1. Z Calibration

STEP 1: Press "Z calibration" icon and confirm with "OK".

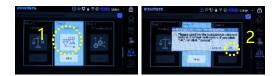

STEP 2: Press "Z↑" or "Z↓" to perform the left nozzle calibration by using a leveling card with a 0.2mm thickness, and then press "Next" . (There are two steps for different adjusting accuracy, 0.05mm and 0.01mm.)

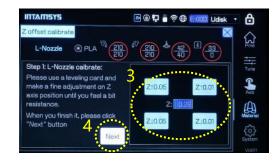

STEP 3: Perform calibration for the right nozzle by following the same steps, press "OK" to complete the total calibration.

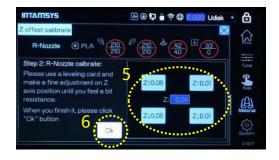

### 2. XY calibration

STEP 1: Press "XY calibration" and then press
"Next", the printing process starts. After printing is
completed, press "Next".

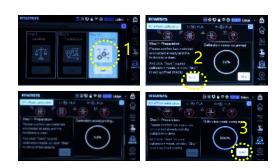

STEP 2: Check the printed model. Find the alignment line in X and Y direction and set the corresponding offset X and Y values, press "OK".

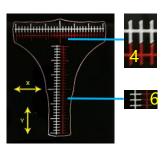

If there are no lines are aligned with each other, set 15 firstly on the corresponding direction ("+/-"), redo the printing and reset the offset value.

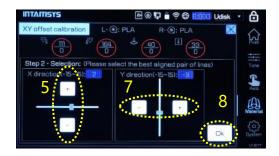

**STEP 3:** Press "Finish" to complete the calibration.

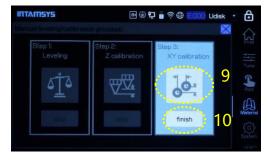

If you want to selectively do the specific step, you can click "Skip" .

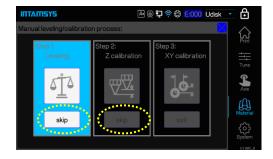

### **Printing Process**

STEP 1: Insert the USB flash disk into the right socket on the panel, then press Open icon.

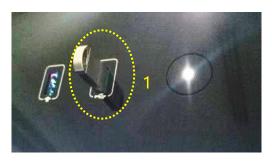

STEP 2: Select the file, and press "Open".

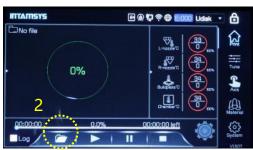

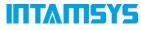

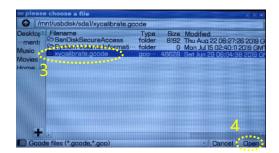

STEP 3: Firstly, buildplate and chamber will preheat for a specific time, then print. After print, the printer will maintain buildplate and chamber temperature until you stop it.

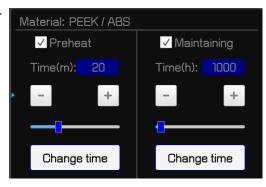

### **Install Software**

After successfully setting up the printer, install the INTAM-SUITE software on your computer, and you can load the Slicing Software from this link:

https://www.intamsys.com/intamsuite/

It is available for Windows.

## Warranty

The detail warranty information please refer to user manual.

### Support

If you want get more support, please contact the local reseller or regional technical support as below.

Asia Pacific: Support\_APAC@intamsys.com;

Europe, Middle East, & Africa: Support EMEA@intamsys.com;

North America / Latin America: Support America@intamsys.com.